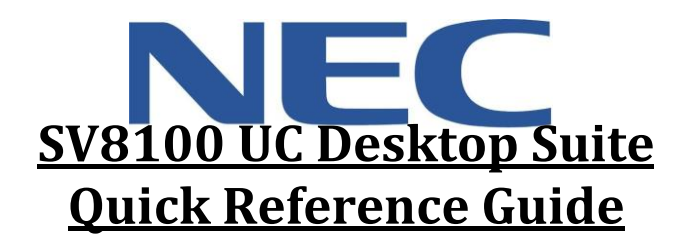

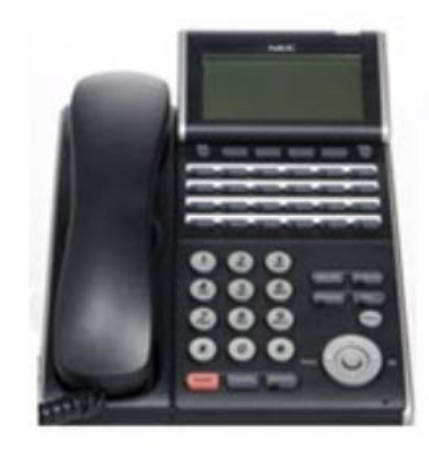

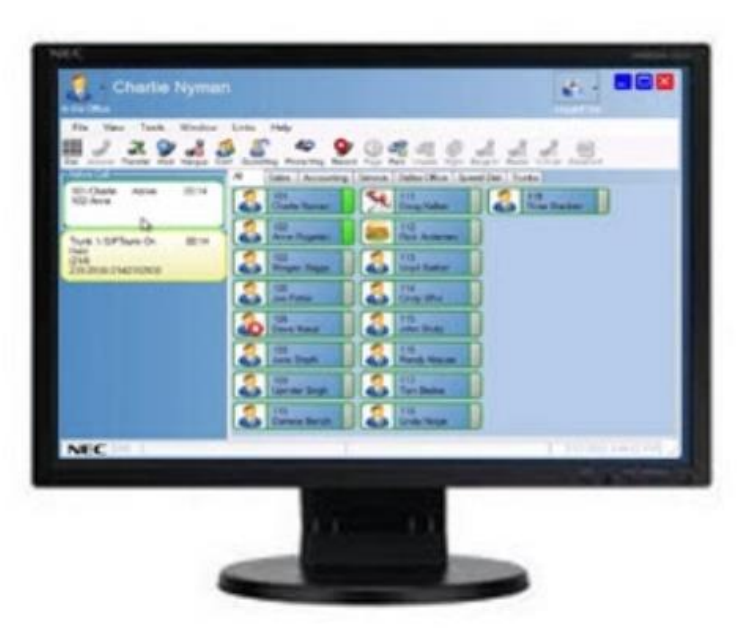

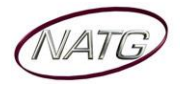

## **Table of Contents**

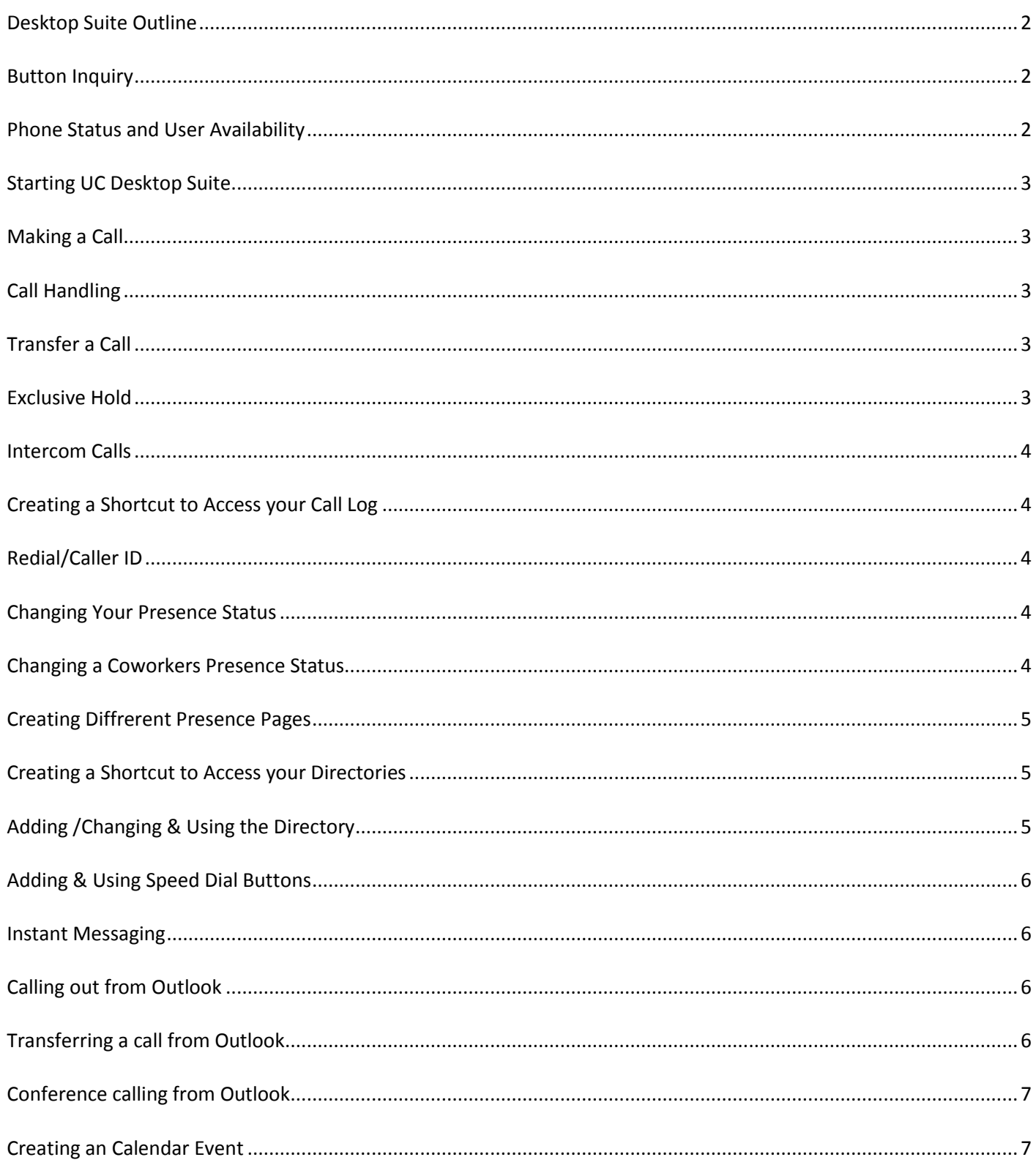

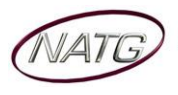

## <span id="page-2-0"></span>**Desktop Suite Outline**

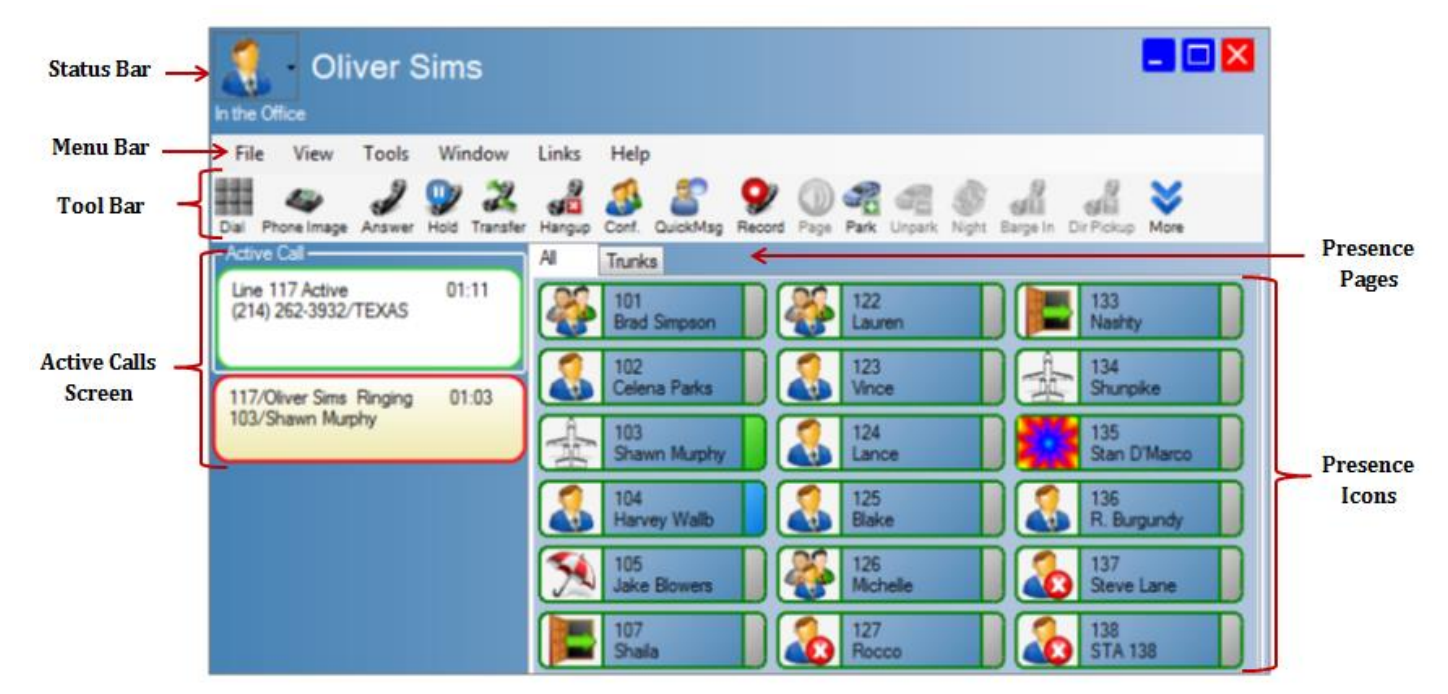

### <span id="page-2-1"></span>**Button Inquiry**

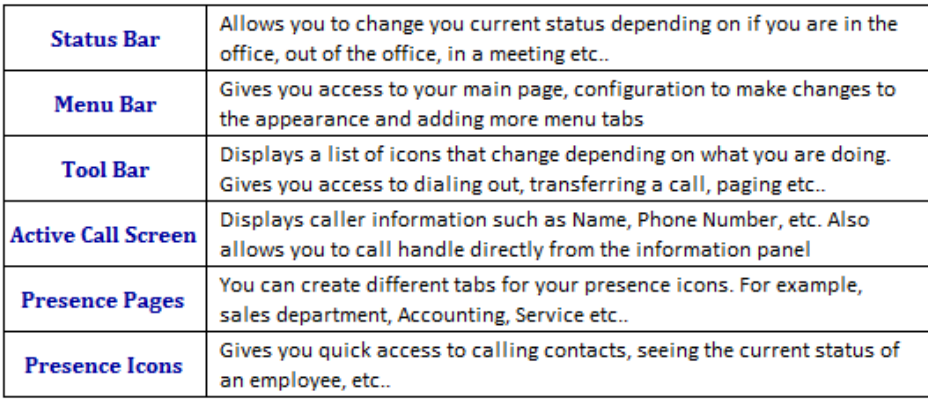

## <span id="page-2-2"></span>**Phone Status and User Availability**

- A **Red** Lamp Field means the employee's phone is on Do Not Disturb
- A **Green** Lamp Field means they are currently busy on another call
- A **Blue** Lamp Field means their phone is forwarded
- **Green** Writing means they are currently set to In the Office
- Yellow writing means they are In the office but unavailable
- **Red** writing means they are Out of the office

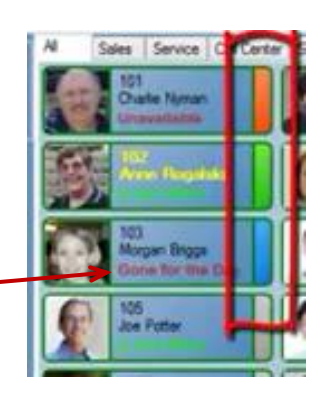

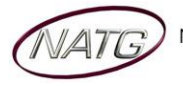

### <span id="page-3-0"></span>**Starting UC Desktop Suite**

**From your desktop, click <b>THE** UC DESKTOP SUITE Icon

## <span id="page-3-1"></span>**Making a Call**

- From your tool bar, click **DIAL**
- Enter an **EXTENSION NUMBER OR 9** + **EXTERNAL PHONE** number
- **CLICK START** or press **ENTER** on your keyboard **TO DISCONNECT:** Click Hangup

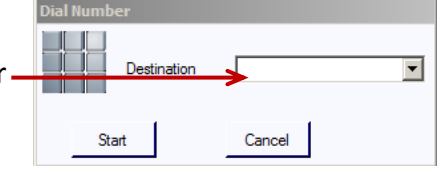

File View

Line 105 Active

101/Alan Alan Al

Tools

Window

⋓ - In

 $00:07$ 

Links Help

 $_{\rm S}$  $\Xi$ a

Trunks

101

Alan Al 103

All

## <span id="page-3-2"></span>**Call Handling**

*To answer an incoming call, you can:*

- a) **LIFT HANDSET**
- b) *From your Active Calls Screen,* **DOUBLE CLICK** on the incoming call Panel
- c) *From your tool bar*, click **ANSWER**

## <span id="page-3-3"></span>**Transfer a Call**

*There are a few ways to transfer a call:*

- 1) *With active call…*
	- **CLICK** on the active call, **DRAG** and **DROP** the call on the employee's button
	- Announce call (optional)
	- **CLICK COMPLETE** (or hang up) for call to transfer through **OR** click **DISCONNECT** to cancel **NOTE**: Press **VOICE MAIL** to send caller straight to voicemail
- 2) *With active call…*
	- **RIGHT CLICK** on the person's button you'd like to transfer the call to, then **CLICK TRANSFER**
	- Announce call (optional)
	- **CLICK COMPLETE** (or hang up) for call to transfer through **OR** click **DISCONNECT** to cancel **NOTE**: Press **VOICE MAIL** to send caller straight to voicemail
- 3) *With active call…*
	- Click key, dial **EXTENSION** number or **9** + **EXTERNAL** phone number
	- Announce call (optional)
	- **CLICK COMPLETE** (or hang up) for call to transfer through **OR** click **DISCONNECT** to cancel **NOTE**: Press **VOICE MAIL** to send caller straight to voicemail

## <span id="page-3-4"></span>**Exclusive Hold**

*With the active call, click* **TO RETRIEVE**: double click held call

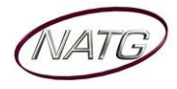

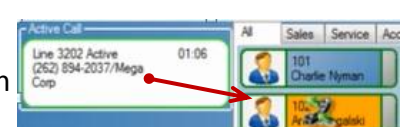

e[2143862262]

## NEC Desktop Suite Quick Reference

#### <span id="page-4-0"></span>**Intercom Calls**

▪ Click employees **PRESENCE** button

**NOTE**: **RIGHT CLICK** the Presence button to choose an **ALTERNATE NUMBER** to call the employee ie. Mobile (if  $\prod$   $\bigcap$   $\bigcup$  12 there is an alternate number stored) or to leave a voicemail Dial

Θ

## <span id="page-4-1"></span>**Creating a Shortcut to Access your Call Log**

- Click **WINDOW**
- Click **&** Call Log
- Missed **Click <b>C** PIN TO BLF button:

**Note**: This allows you to have quick access to you Call Log

## <span id="page-4-2"></span>**Redial/Caller ID**

▪ Click you **CALL LOG TAB** (or click Window, then click Call Log)

Call Log

View

G

- **CHOOSE** the LOG you would like to scroll through -
- **DOUBLE CLICK the number you would like to call**  $\cdot$

## <span id="page-4-3"></span>**Changing Your Presence Status**

- *From the status bar*, **CLICK** on your **CURRENT STATUS**
- **CHOOSE** the **STATUS** you would like active, for example: "Out to Lunch"
- **CHOOSE** the **PHONE SETTING** you would you like active:
	- ▬ **DO NOT FORWARD** rings contiuously at desk, no voicemail.
	- ▬ **FORWARD** allows you to choose between:
		- Forwarding directly **TO VOICE MAIL**
		- Forwarding **TO ANOTHER EXTENSION**
		- Monday , December 23, 2013 Expected Return Forwarding **TO AN EXTERNAL PHONE** number (**note**: you must put a 9 infront of the phone number)
	- ▬ **DO NOT DISTURB** sends calls directly to Voice Mail
	- ▬ **FORWARD BOTH RING** rings both desk phone and cell phone(or extension number)
	- ▬ **DON'T CHANGE FORWARD** does not change current forwarding
- Enter an expected time of return (optional)
- Click **OK**

**Note**: When entering additional information like expected time of returned, other employees will be able to see this information simply by hovering over your presence button.

## <span id="page-4-4"></span>**Changing a Coworkers Presence Status** (if applicable - must have admin rights)

- *From your presence page,* **RIGHT CLICK** the employees **PRESENCE BUTTON** you would like to change
- Click **SET PRESENCE**
- **CHOOSE** the **PRESENCE** you would like active
- Fill in additional information (optional)
- Click **OK**

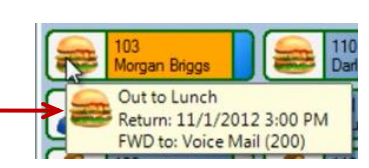

03:00 PM

회

 $\overline{\div}$ 

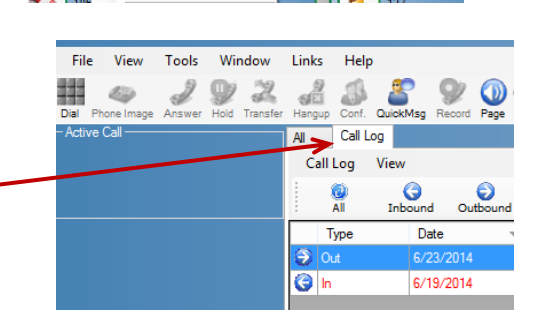

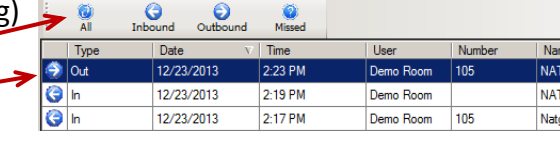

Morgan

 $\overline{\phantom{0}}$ 

 $\overline{\phantom{0}}$  9604

 $\overline{\mathbf{r}}$ 

In the Office On Vacation

**Business Travel** 

In a Meeting Out to Lunch

54 ÷

Ĉ.

ē í.  $Si<sup>2</sup>$ 

Out of the Office

Forward

ence State:

**Phone Settings** 

Dial Alt

ie Medi

#### <span id="page-5-0"></span>**Creating Diffrerent Presence Pages**

- **From the Menu bar, Click Tools**
- Click Preferences
- Recording Personal Greeting Click BLF/DSS
- $Click \fbox{New}$
- **ENTER** the **NAME** for the Group. Example "Accounting"
- Under Entensions, Click on the Employee you would like to Add
- Choose next employee or click **OK** when finished

**Note**: When initially setting up a different presence page you must check off the pages you'd like to use(and move them up or down in priority):

File Edit View

 $47$ 

Properti

45.

**New** 

Help

۵ò

**Note**: Your Presence Pages appear at the top of the presence buttons

105 Remove ÷ BlfGroups<br>Visible Tabs  $\overline{\blacktriangleleft}$  All Move Up  $\overline{\overline{\mathsf{y}}}$  Call Log Move Down Trunks

<span id="page-5-1"></span>**Creating a Shortcut to Access your Directories**

- **Click Window**
- Click & Directory
- Click **PIN TO BLF** button

**Note**: This allows you to have quick access to the Directory

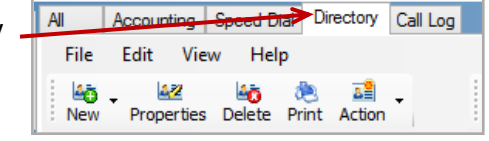

#### <span id="page-5-2"></span>**Adding /Changing & Using the Directory**

#### To **ADD A CONTACT**:

- Click your Directory tab (or click window, then click Directory)
- Click Personal **If** Directory Contacts Personal  $\frac{145}{100}$   $\frac{148}{100}$   $\frac{148}{100}$
- Click New, then click New Entry
- Enter desired information & any new alternate numbers
- Click Ok when finished

#### To **MAKE CHANGES** to a Contact:

- Click your Directory tab
- Click Personal  $\left| \right|_{\text{Personal}}$  (or Disctory if you have admin rights)
- Choose the Name you'd like to change
- Click Properties
- Make applicable changes
- Click Ok when finished

#### To **MAKE A CALL** using the directory:

- Click your Directory tab
- Choose the directory you'd like to access Directory Contacts Personal
- Right click on the name you'd like to call and choose "Dial Extension" or "Dial Alternate" (if applicable)

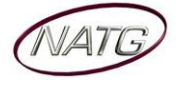

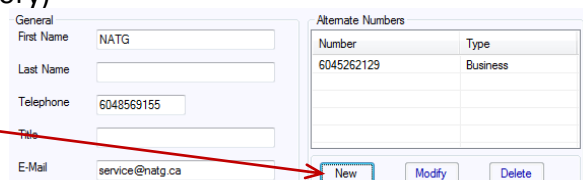

## <span id="page-6-0"></span>**Adding & Using Speed Dial Buttons**

#### To **ADD A SPEED DIAL TAB TO YOUR PRESENCE PAGE**:

- **From the Menu bar, Click Tools**
- Click Preferences
- Click BLF/DSS Gene> BLF/DSS Recording
- Check off the Speed Dial tab

### To **ADD A SPEED DIAL BUTTON**:

- Click your Directory tab (or click Window, then Directory)
- Right click the person you would like to add
- Click Add Speed Dial

## OR **From Outlook**:

- Search the contact yuou would like to add
- Right click on their name
- **Click** NEC UC Desktop
- Clikc NEC Add to Speed Dial

## To **ACCESS A SPEED DIAL BUTTON:**

From your speed dial page, Click on the Speed Dial button you'd like to call

## <span id="page-6-1"></span>**Instant Messaging**

- From your **PRESENCE PAGE**, Right click the person you would like to instant message (this will only be available if they are logged on to Desktop Suite(their name and status will appear Yellow)
- Click **Instant Message**
- **Enter** the **message** you'd like to send then click **Enter** or **Send**

## <span id="page-6-2"></span>**Calling out from Outlook**

- *From your outlook Contacts,* **search** the **contact** you'd like to call
- **Right click contact's name**
- Click **Call**
- **Choose number** you'd like **to call**

## <span id="page-6-3"></span>**Transferring a call from Outlook**

- *With an activate call,* search the contact you'd like to transfer to
- **Right click contact's name**
- Click NEC UC Desktop
- **Click** NEC Transfer
- **Choose Supervised** or **Blind Transfer**
- **Choose** the **number** you would like to transfer to

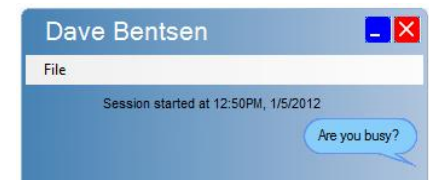

Accounting Speed Dial

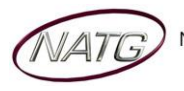

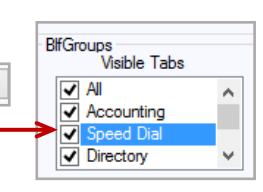

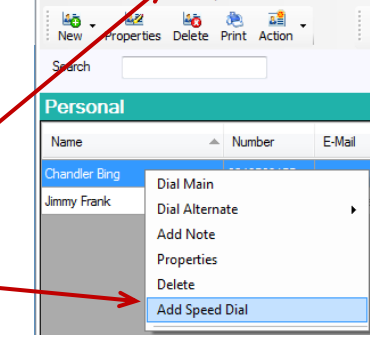

All

Kristi LePore 103

Help

All Speed Dial Directory

File Edit

#### <span id="page-7-0"></span>**Conference calling from Outlook**

- From your outlook, search the contact you'd like to conference with
- **Right click on the person's Name, then click NEC UC Desktop**
- Click NEC Conference
- **Choose** the **number** you would like to call to add to the conference

#### <span id="page-7-1"></span>**Creating an Calendar Event**

- **Create a new calendar event**
- Click **Set Presence**
- **Choose** the **Prsence** you would like activated
- **Choose Phone Settings (forward to Vm or Cell)** Deliver proposal.

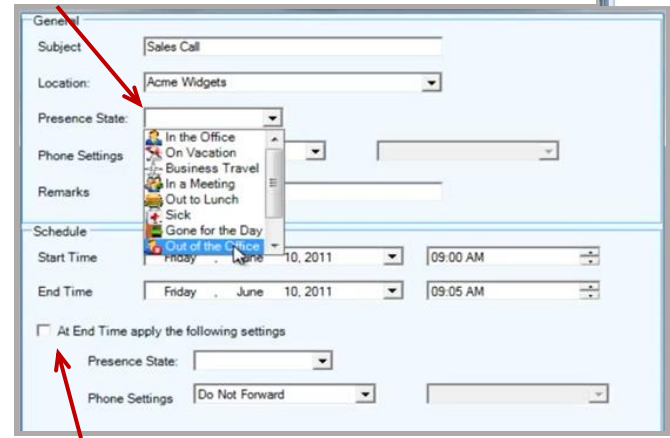

- **Choose** what **presence** you'd like activated at the end of the meeting time
- **Click Ok when Finished**

**Note:** When an employee hovers over your presence button, they will see the information you've entered

H.

ubject

 $\overline{\mathbf{x}}$  Del

End time: Fri 6/10/2011

Sales Call

Arme Wir Start time: Fri 6/10/2011 E

 $\begin{array}{|c|c|c|}\hline \textbf{w} & \textbf{9:00 AM} \\ \hline \textbf{w} & \textbf{9:05 AM} \\ \hline \end{array}$ 

Show As: U Bus

 $\boxed{\bullet}$   $\boxed{\bullet}$  All day event

**FTH** 

 $\bullet$ 風

 $\circ$ 

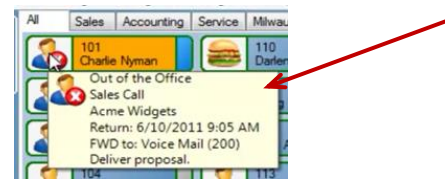

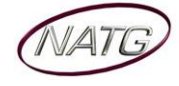